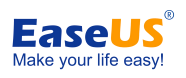

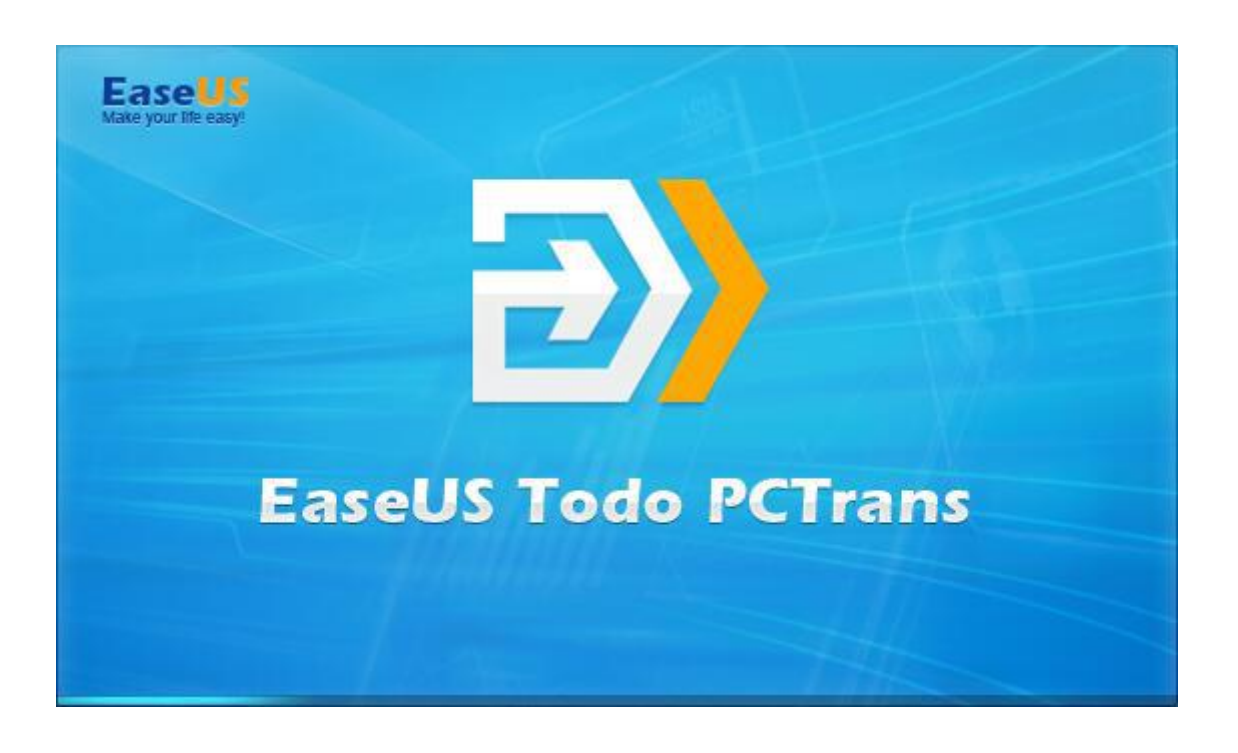

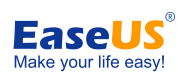

### Table of contents

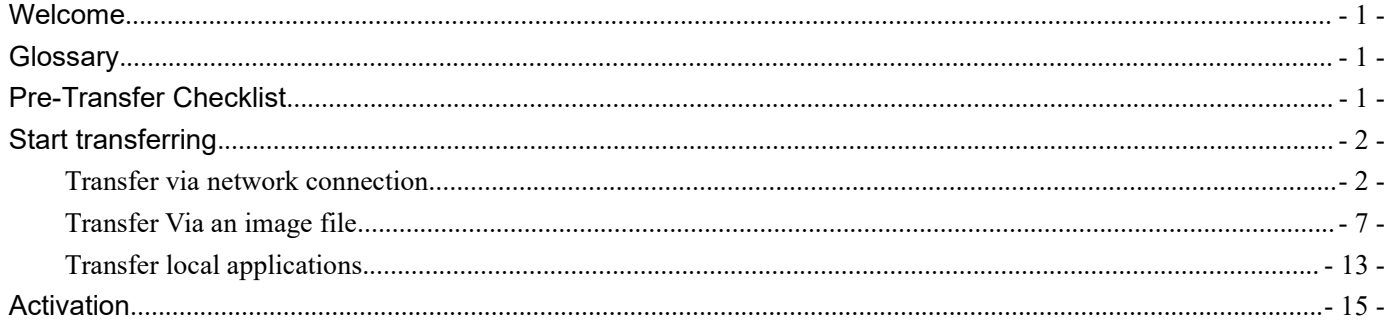

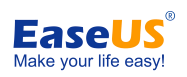

# <span id="page-2-0"></span>**Welcome**

Thanks for using **EaseUS Todo PCTrans**. Usually, new computer (PC) comes with faster processing, more memory, and enhanced graphics. When purchasing a new PC, one of the most daunting tasks is to figure out how to transfer the data and programs from old PC to new one and maintain routine jobs as usual.<br>Todo PCTrans is born to make the migration process easier for you. This powerful and cost-effective

application can move all of your selected applications, files, and folders between 2 computers or within same computer in an easy and simple way.

Todo PCTrans transfers your PC through network connection (local area) or compressed image file, and both source and target computer require a client of Todo PCTrans installed, then follow the steps below to start migrating data/applications.

### **Glossary**

### **Old PC/Source PC**

The source PC is the "old" PC that contains the applications, files, and settings that you wish to move to the destination "new" PC.

### **New PC/Destination PC**

The "new" PC is the PC to which the applications, files, and settings are moved.

### **Transfer**

The process of copying all of your selected applications, files, and settings from your "old" PC to your "new" PC.

# **Pre-Transfer Checklist**

### 1. System Requirements

- Windows XP 32bit
- Windows Vista 32bit/64bit
- Windows 7 32bit/64bit
- Windows 8/8.1 32bit/64bit
- Windows 10 32bit/64bit
- Windows Server 2003/2008/2012/2016

2. Operating System on new PC must be equal or newer than the source PC.For example, the data and applications cannot be moved from Windows 7 to XP.

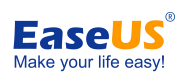

<span id="page-3-0"></span>3. Todo PCTrans has been installed on both PCs.

4. The hard drive(s) on the new PC must be equal or larger than that on the old computer.

#### **Also pay attention to the next two if you are transferring via LAN.**

- 5. Keep network connection stable and unobstructed while transferring.
- 6. Disable anti-virus programs and firewall on target computer to ensure successful connection.

### **Start transferring**

There are three methods of transferring: **Via network connection**/**Via an image file/Transfer local applications**

### **Transfer via network connection**

1. Launch Todo PCTrans and select "Via network connection".

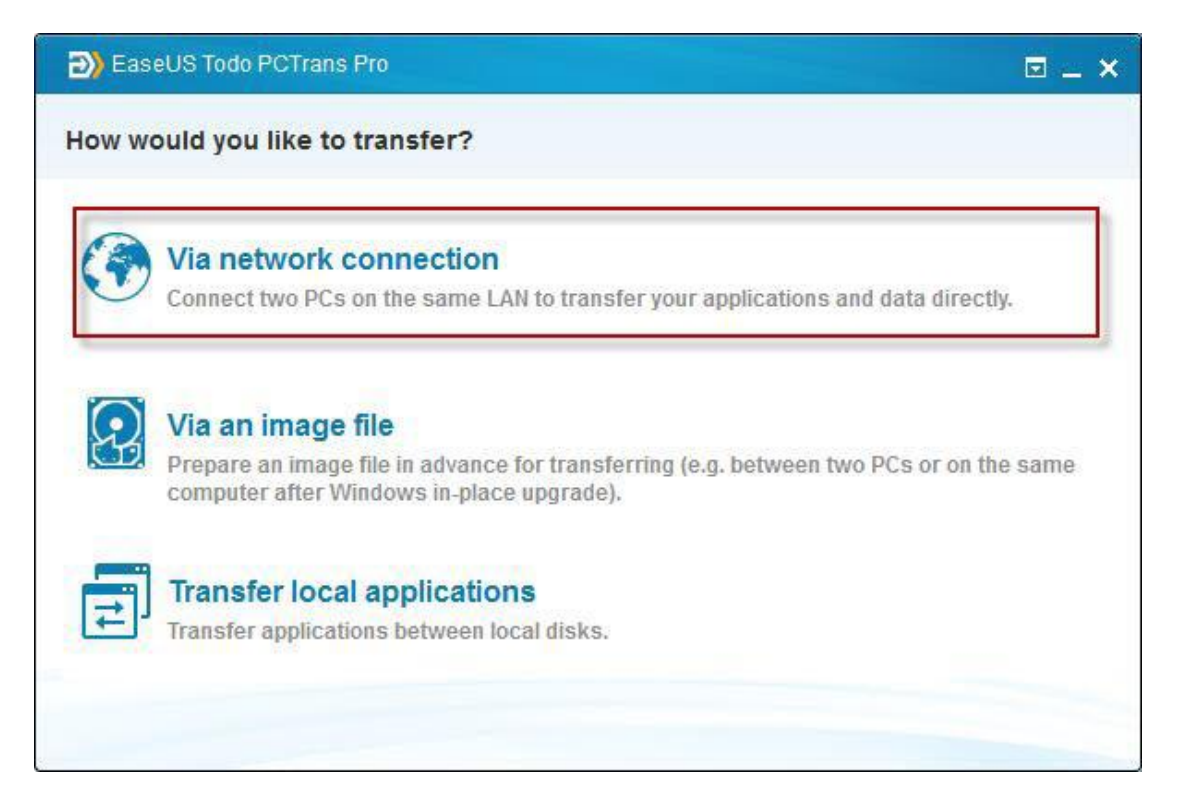

All the PCs which have Todo PCTrans launched will be listed. Select the destination PC and click **Connect**.

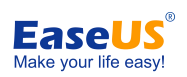

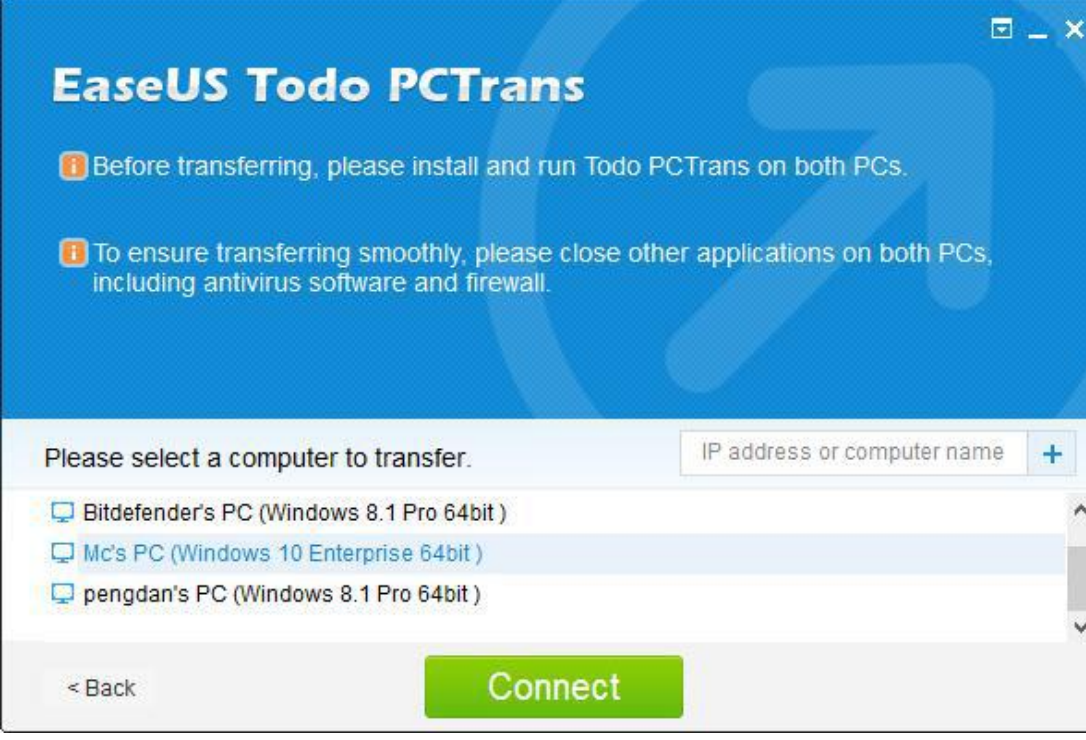

#### Note:

If the destination PC is not shown after connecting with LAN, please enter target IP address or computer name and press '+' to add the computer.

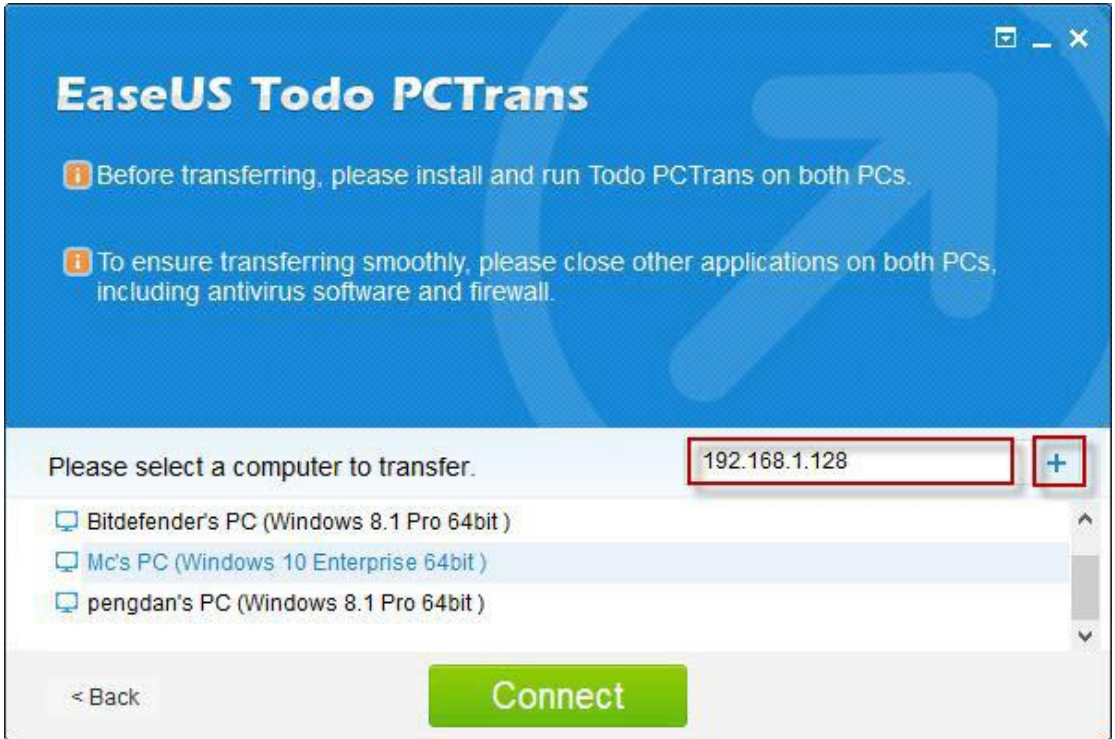

2. Select transfer direction. Transferring from old PC (source PC) to new PC, or the other way around.

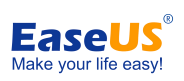

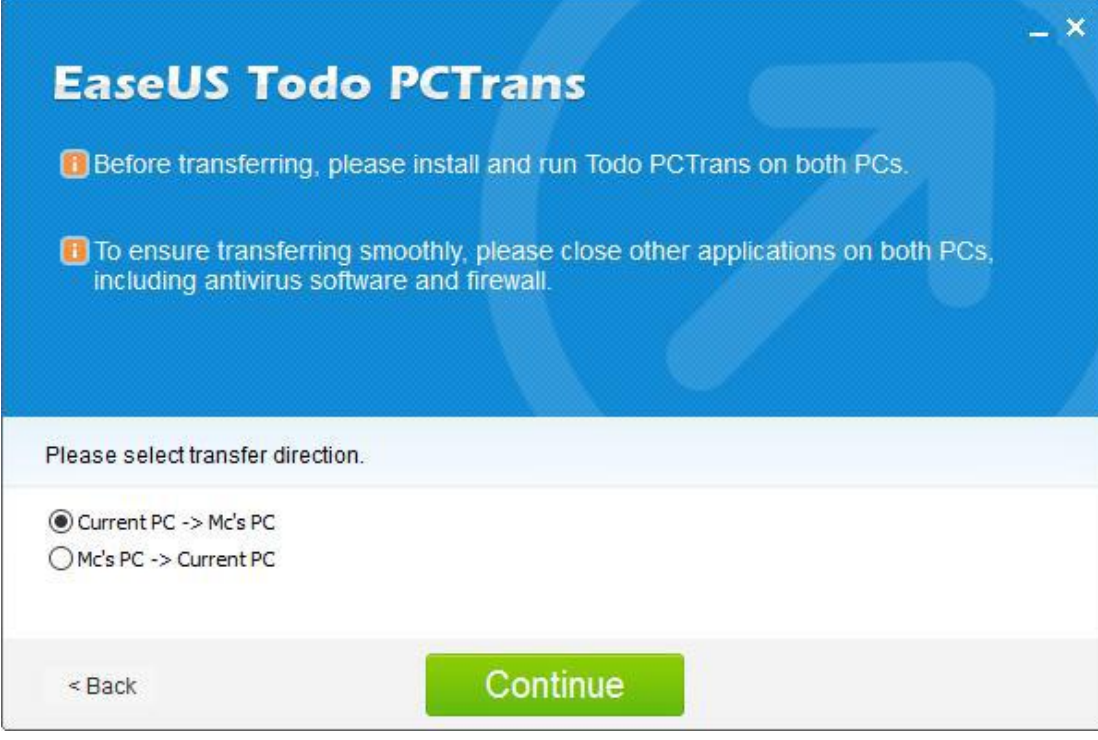

3. After that, Todo PCTrans needs some time to enumerate (load) all the applications and user data from old (source) PC.The edit button will be clickable when enumeration completes. The required time varies due to amount of data needs to be transferred.

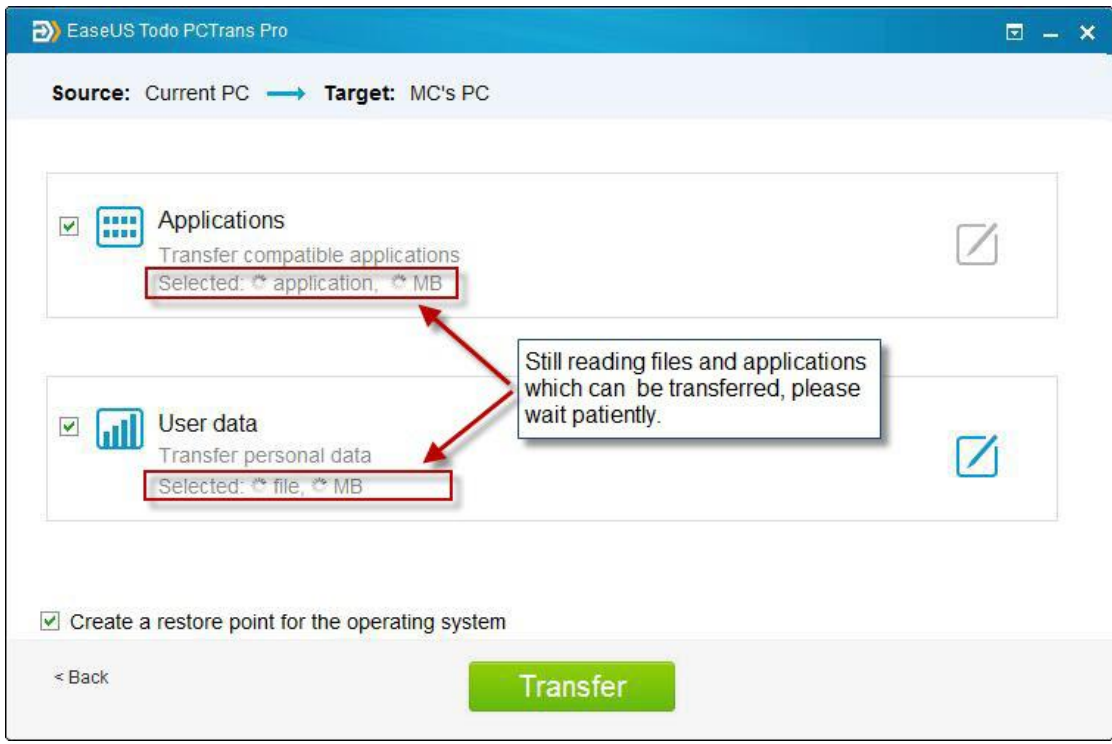

4. Click the edit button below:

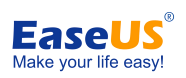

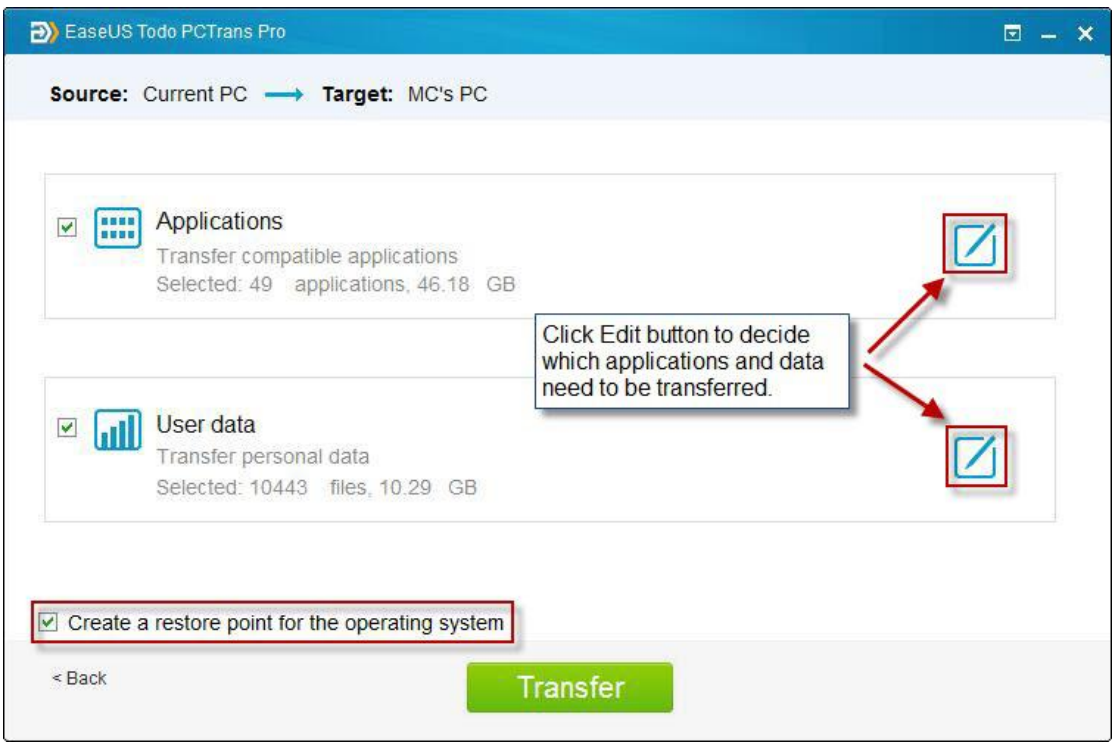

Creating an additional system restore point ensures that you are always able to roll back your system to the status before transfer. However, enabling this option requires more time to finish the process.<br>5. Select the applications you want to transfer.

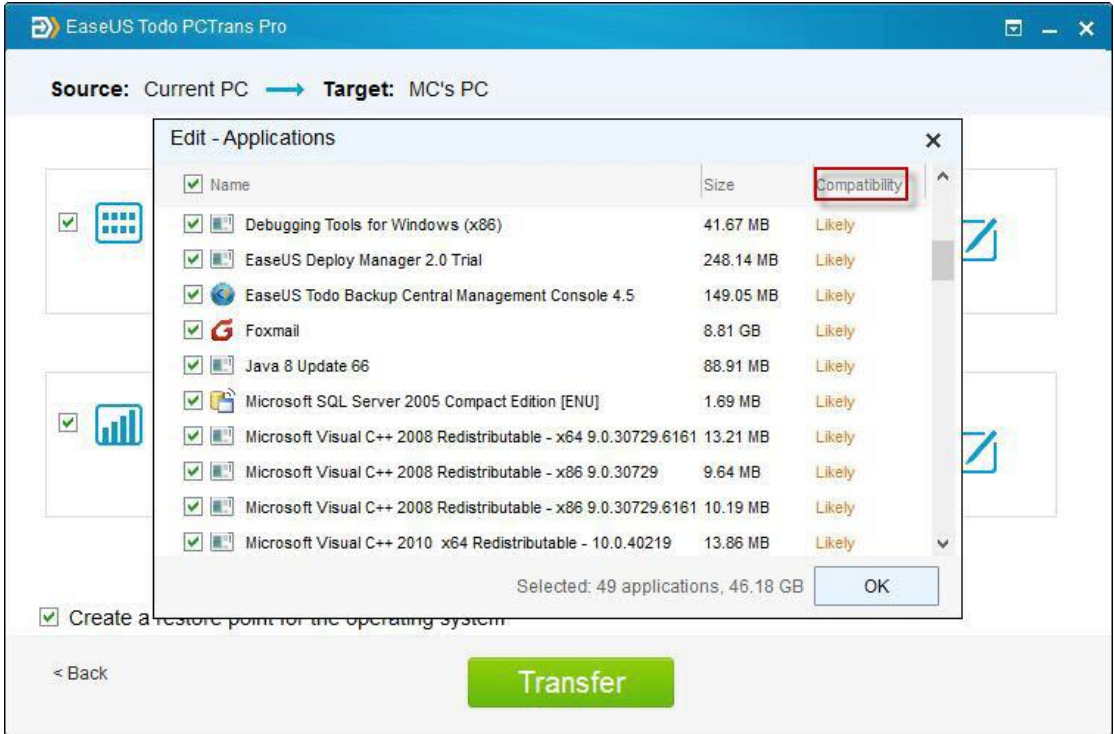

Note:

The **Compatibility** has four status: "Yes", "No", "Likely" and "Existing": **Yes**: the application is fully compatible with new PC.

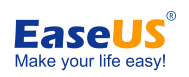

**No**: the application is not compatible with new PC. **Likely**: the application may be compatible with new PC. **Existing**: the application already exists on both PCs, transfer is not necessary.

6. Regarding User data option, all the root folders will be listed after clicking edit icon.With the area in red box below, you are able to specify the destinations in target computer before migration actually starts.

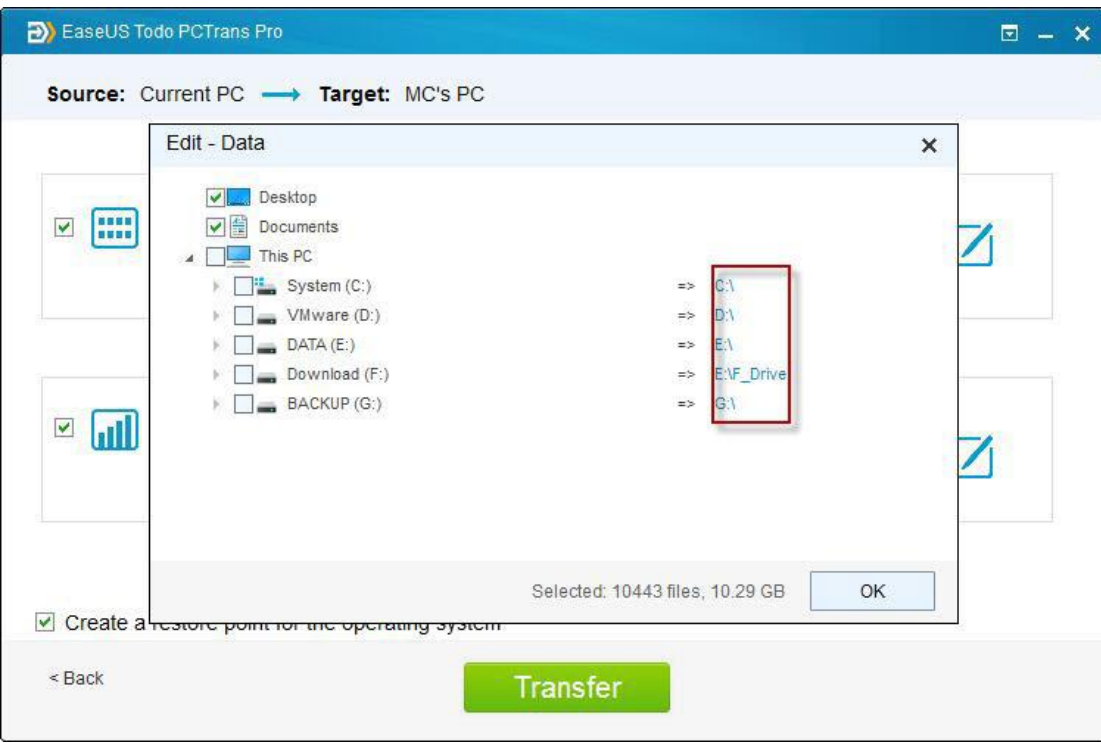

Note:

1. Todo PCTrans can only list the folders under root directory and only support modifying drive letter to transfer.

2. Unlike User data option, Applications will be transferred to "Program" folder on new PC by default. Usually, the "program" folder is located on C: drive.

7. After completing all the settings above, please click "Transfer" button to start.

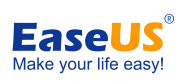

<span id="page-8-0"></span>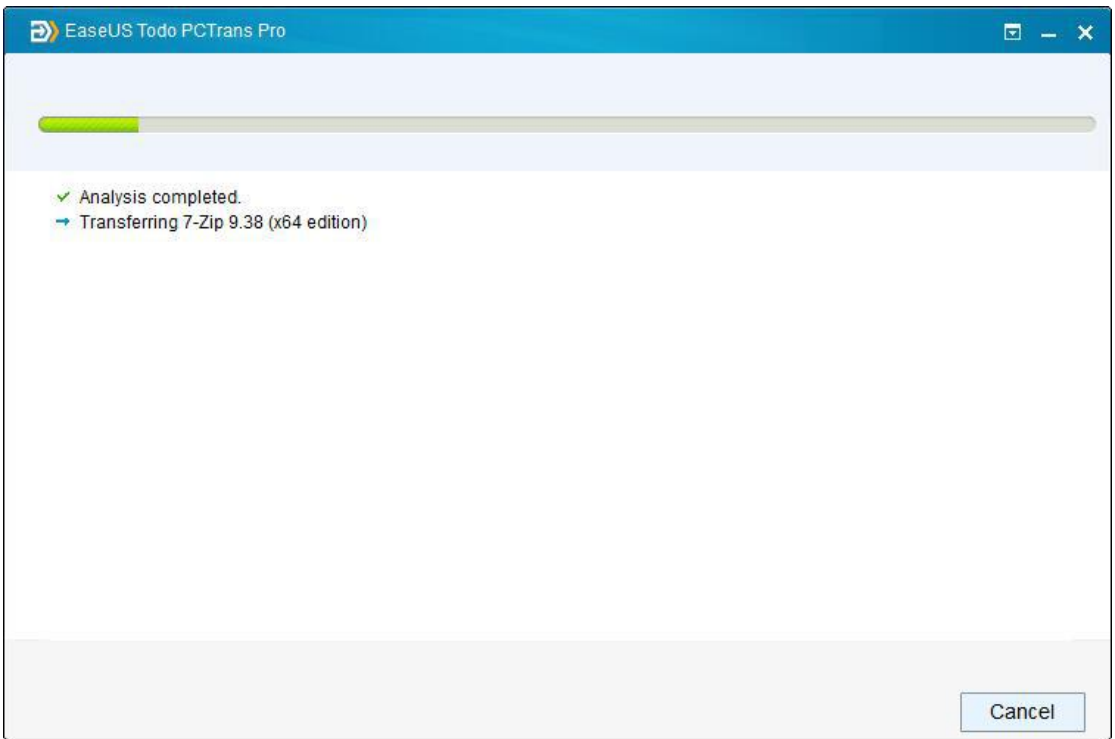

Note:

When transfer is finished, a reboot is required to refresh all transferred information.

### **Transfer Via an image file**

1. Launch Todo PCTrans, select "Via an image file" at home page of EaseUS Todo PCTrans.

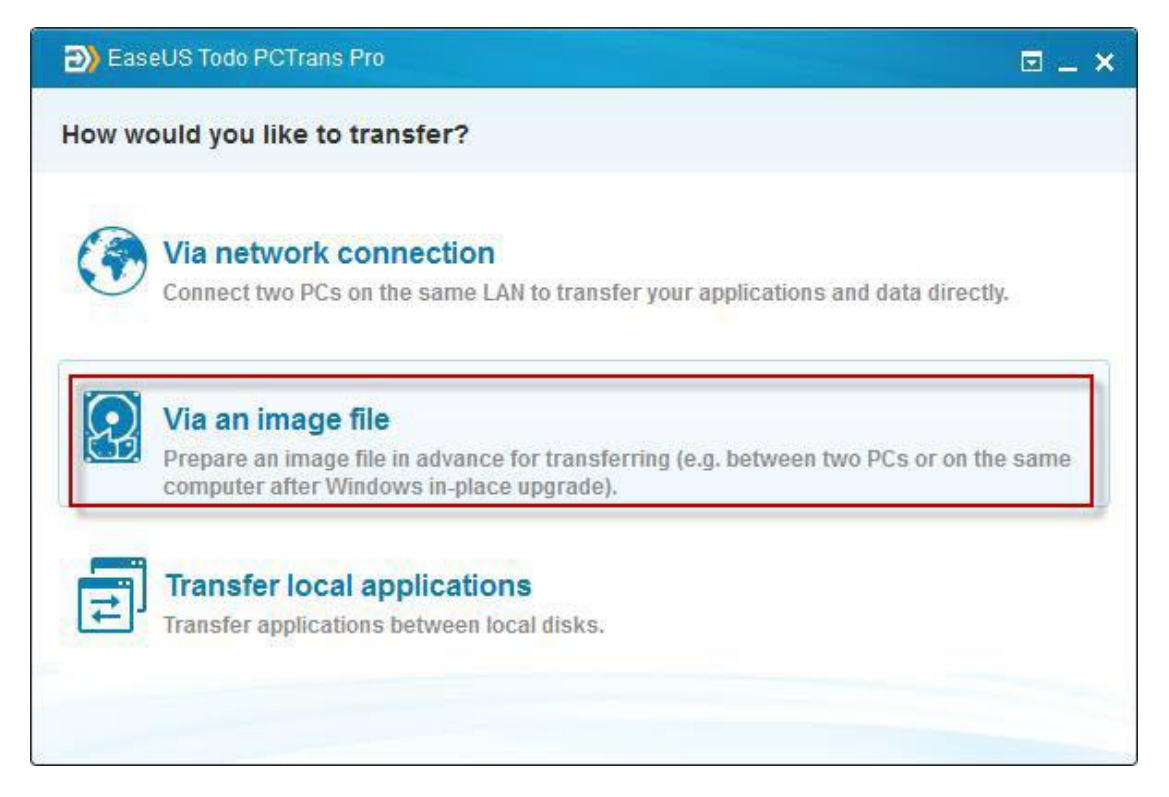

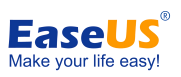

### 2. Select transfer direction, and at this step you should select "Create the image file".

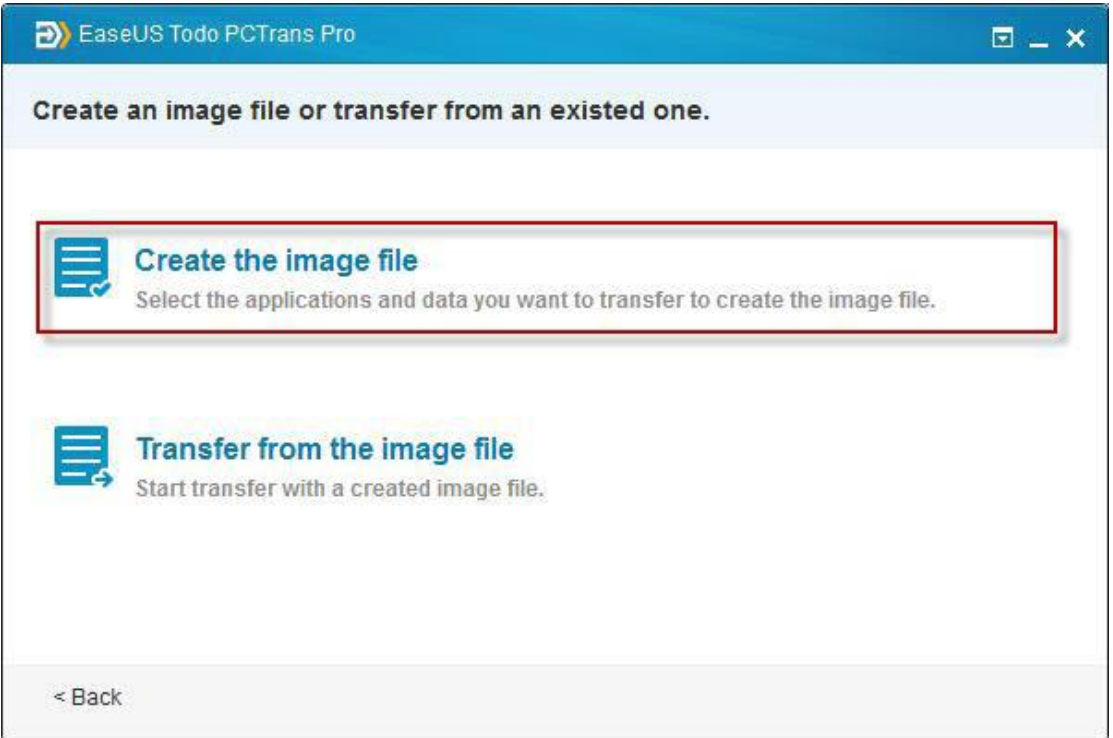

3. Todo PCTrans will starts listing all the applications and data that can be transferred. This process will take a while and the speed varies due to amount of data and performance of computer.

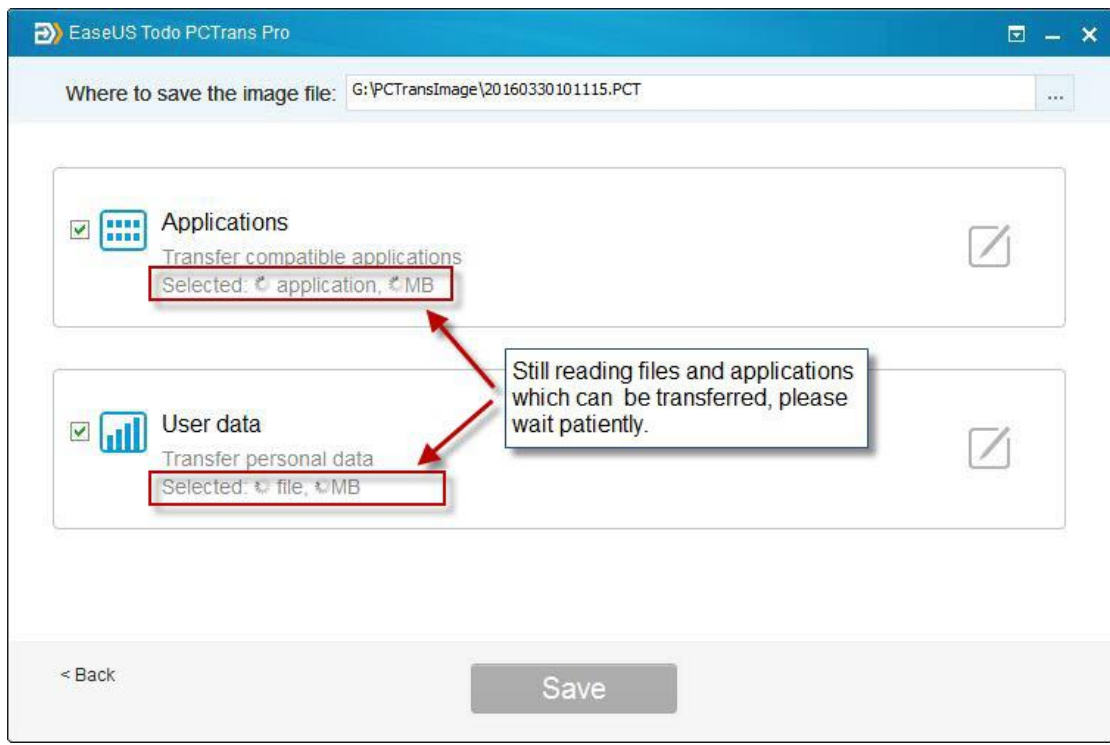

4. Once the program finishes counting, you can see the size of applications and data. Besides, the edit button becomes clickable.

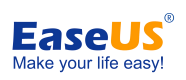

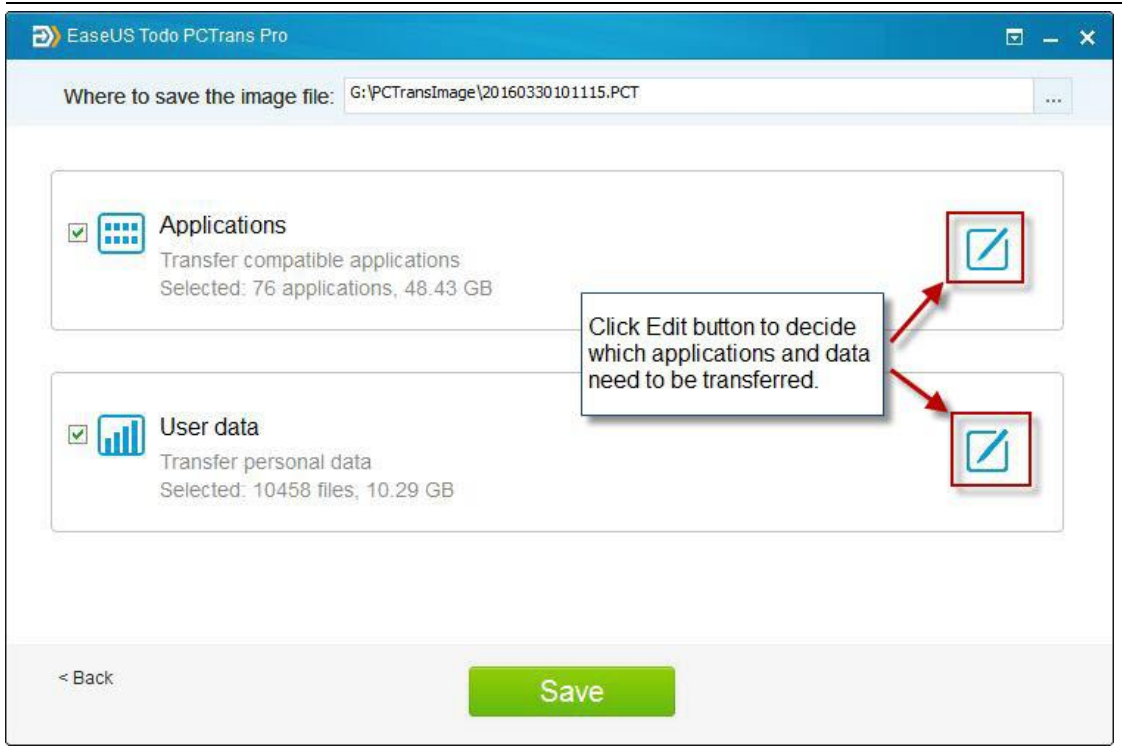

5. Click edit button of "Applications" or "User data", a window will pop out to let you make your choice. Tick the little boxes in front of data to decide transferring files, then click "OK" to finish.

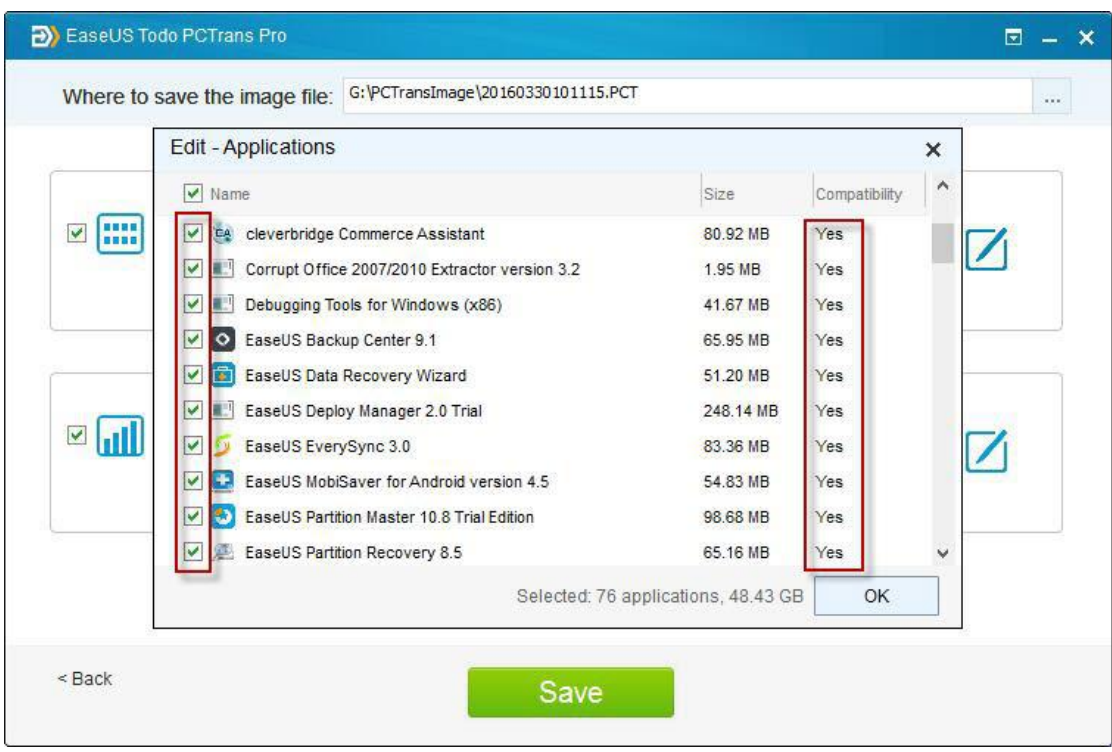

Note:

There might be four possible status of applications: "Yes", "No", "Likely" and "Existing": **Yes**: the application is fully compatible with new PC. **No**: the application is not compatible with new PC.

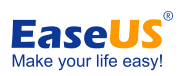

**Likely**: the application may be compatible with new PC. **Existing**: the application already exists on both PCs, transfer is not necessary.

6. You can see the current destination of image file, and also change it to the location you want. When you finish setting up all the options, click "Save" to create an image file.

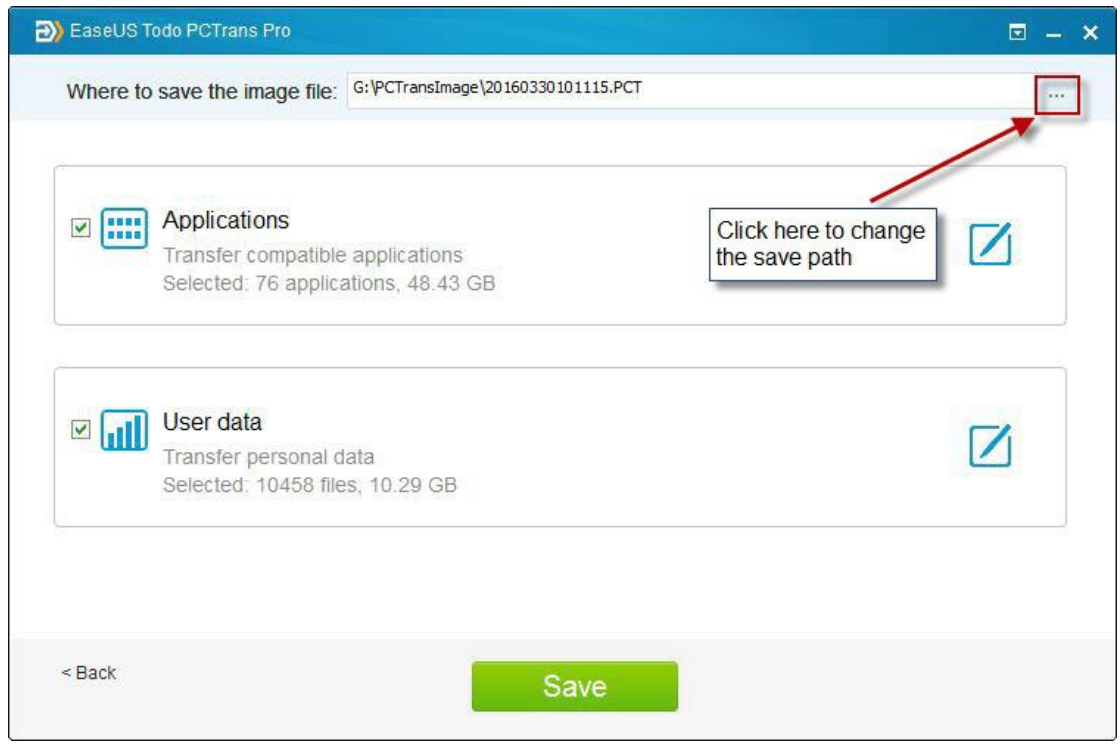

### 7. Program is creating image file.

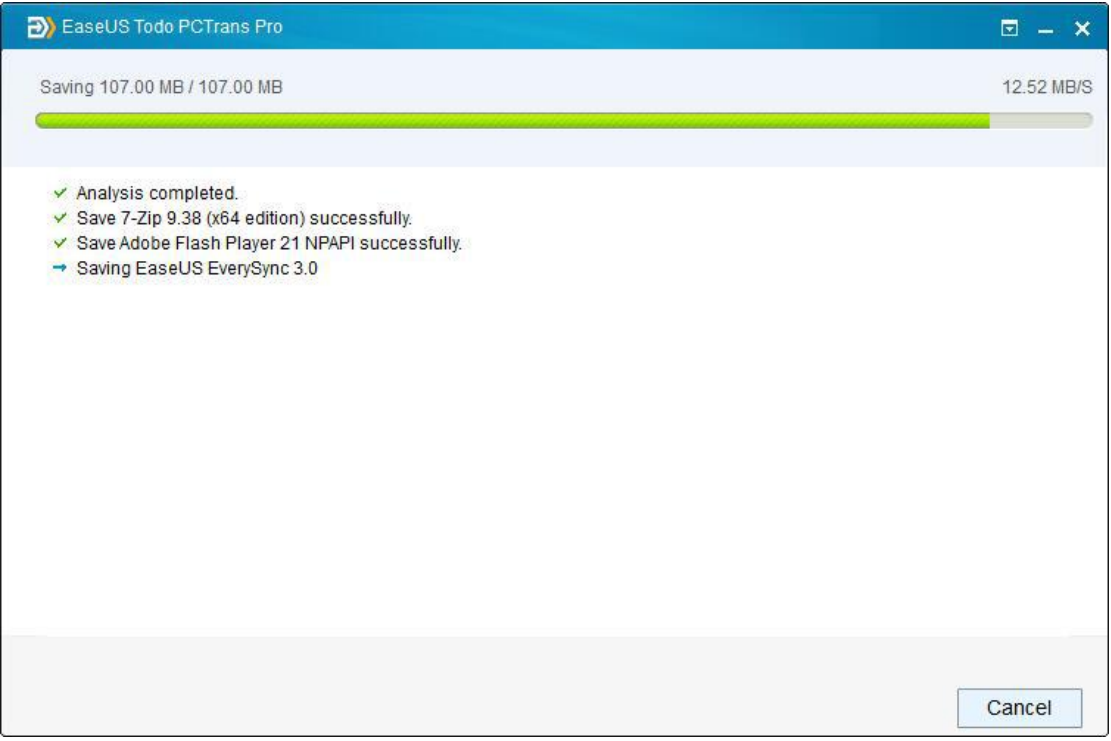

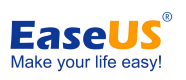

8. Compressed file is created successfully. You can see the location and name of the file, click "Finish" to quit.

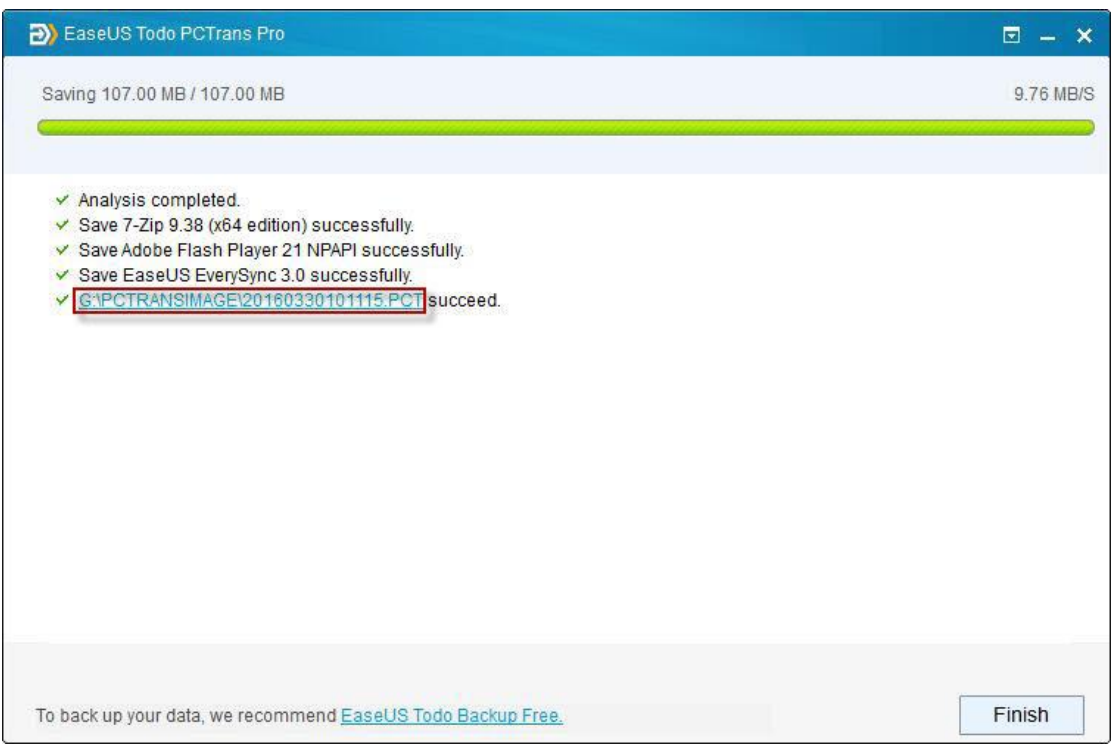

9. At this step, there are two different operations:

If you are **upgrading the operating system** and wish to transferring the data in image file in new operating system, just run Todo PCTrans again, select "Via an image file->Transfer from the image file".

Suppose you are **transferring data to aseparate computer**, please copy the image file to the target computer and run the program, select "Via an image file->Transfer from the image file".

Next, select the image file you created before, you can also click edit button to personalize the location, then click "Transfer" to start.

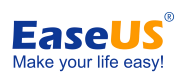

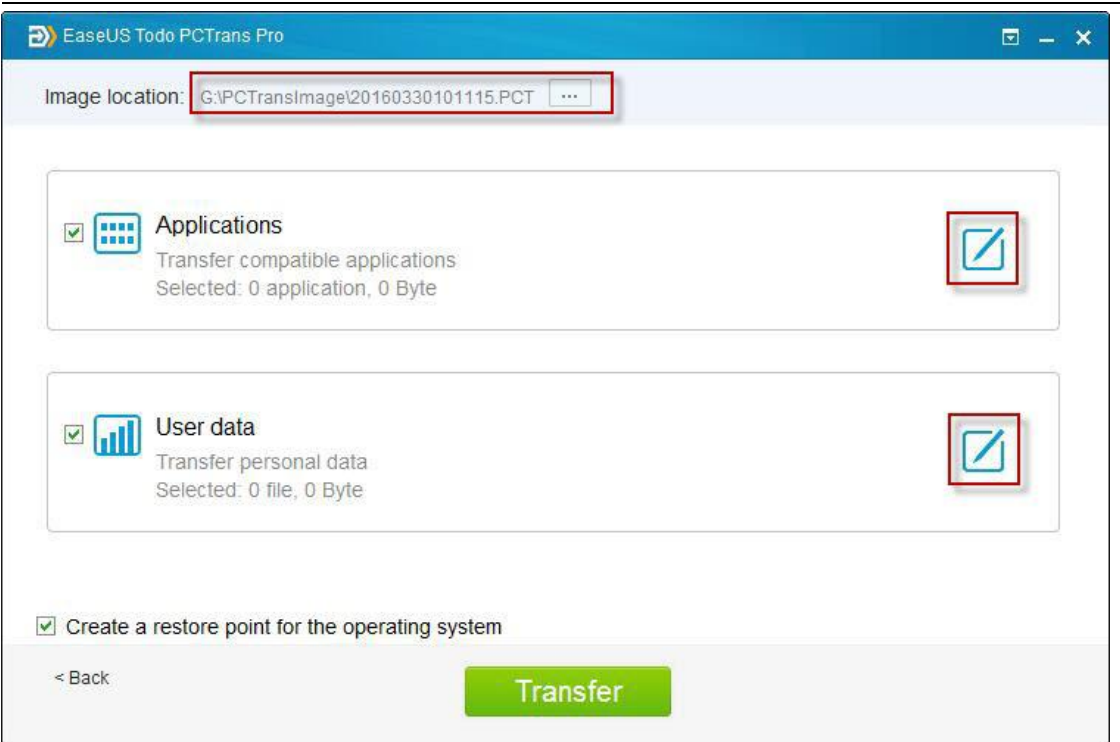

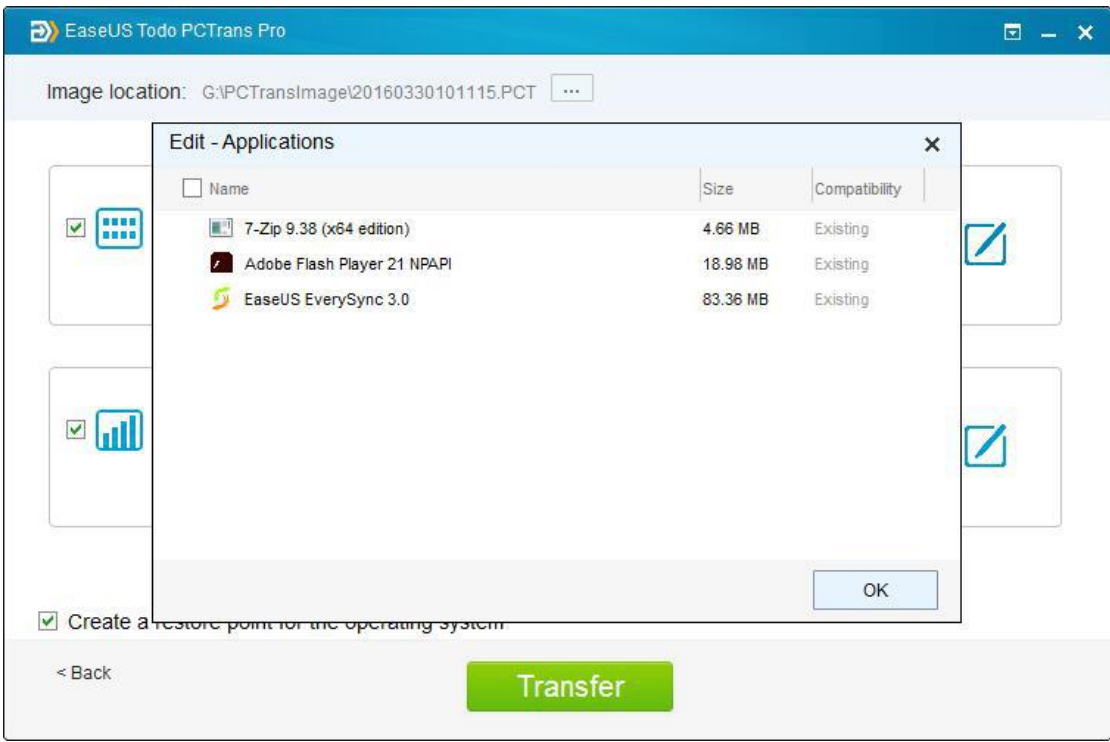

Note:

1. Todo PCTrans can just list the folders under root directory and only drive letter can be modified before transferring.

2. Unlike User data option, Applications will be transferred to "Program" folder on new PC by default. Usually, the "program" folder is located on C: drive.

3. When transfer is finished, a reboot is required to refresh all the data.

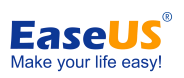

### <span id="page-14-0"></span>**Transfer local applications**

1. Launch Todo PCTrans, select "Transfer local applications" at home page of EaseUS Todo PCTrans.

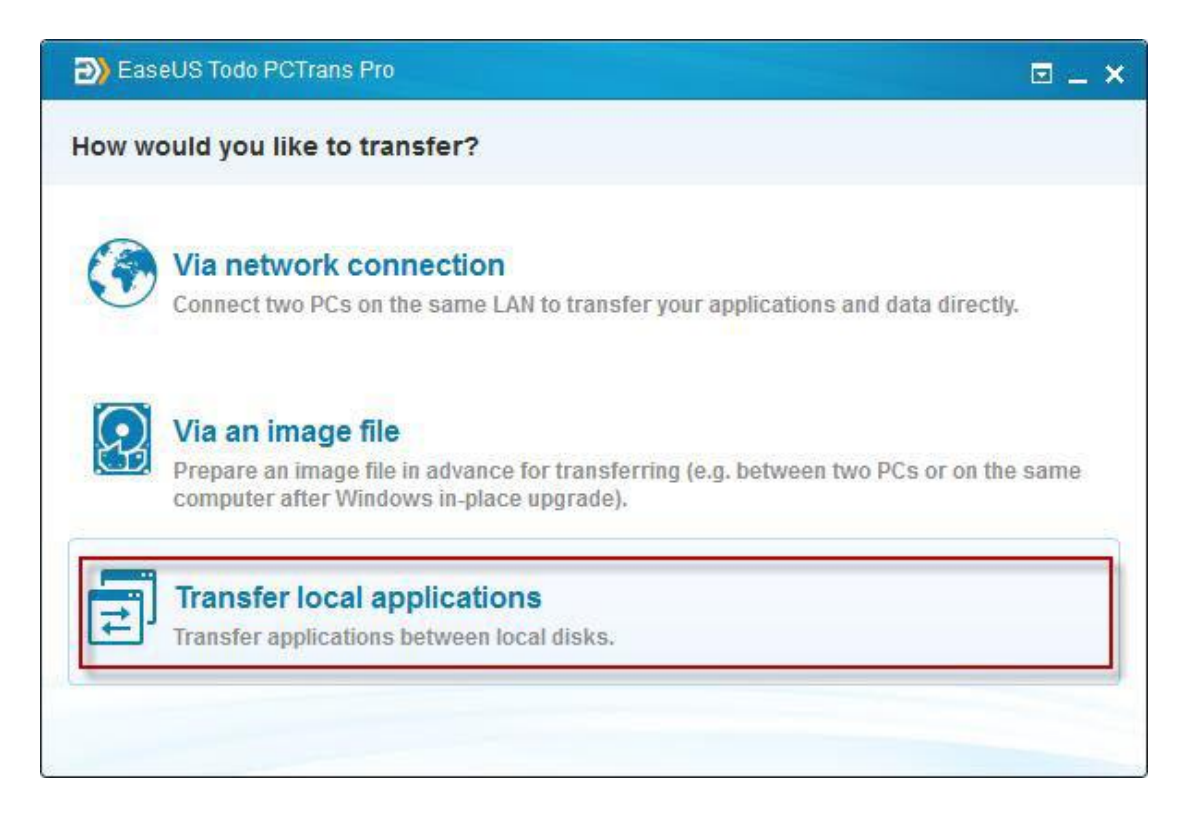

2. Tick the little boxes in front of applications to decide transferring programs, then click "Transfer" to continue.

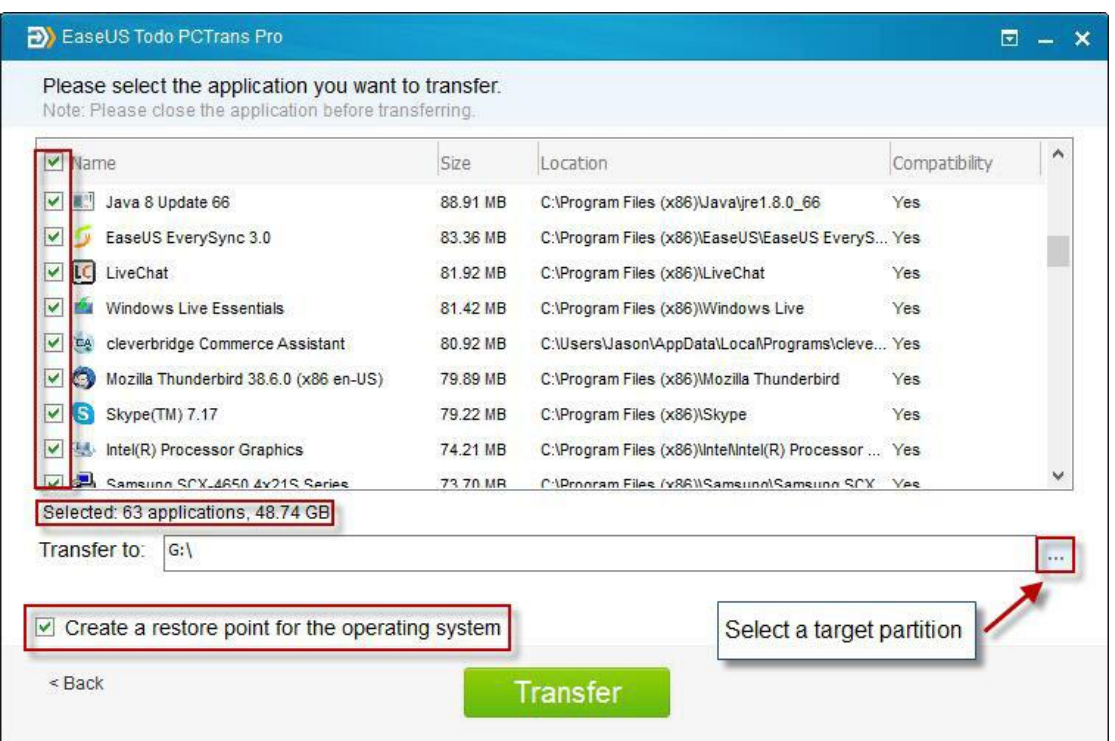

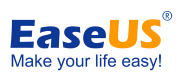

Creating an additional system restore point ensures that you are always able to roll back your system to the status before transfer. However, enabling this option requires more time to finish the process.<br>3. Finish the transferring.

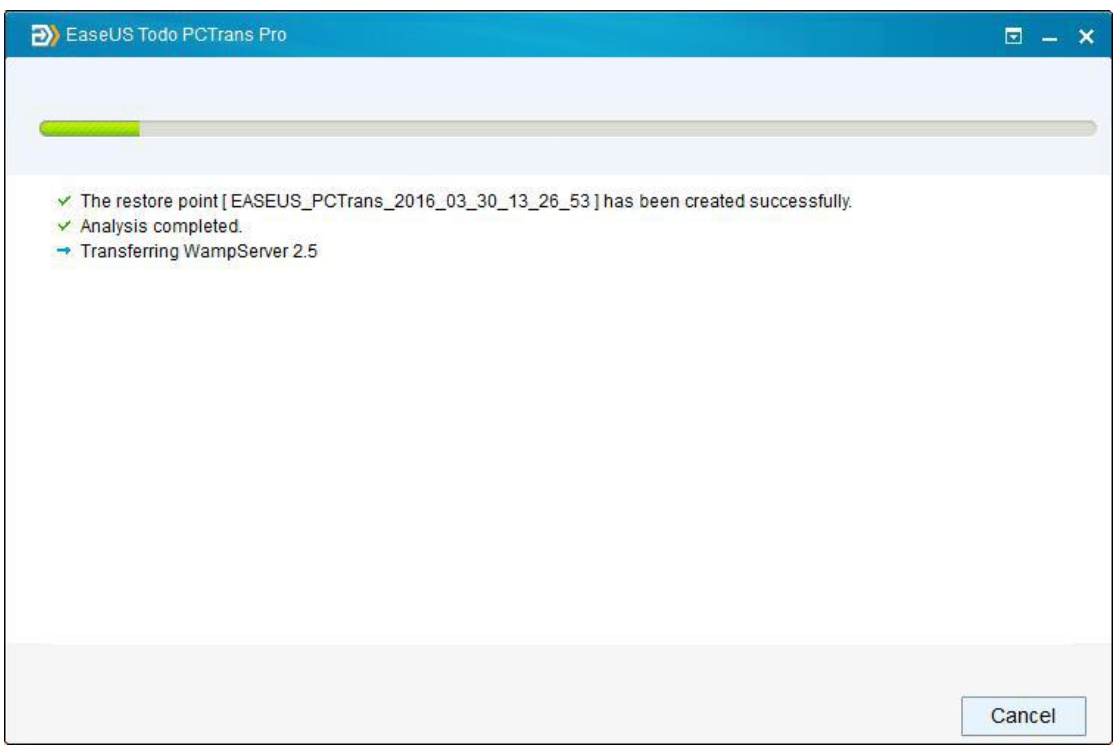

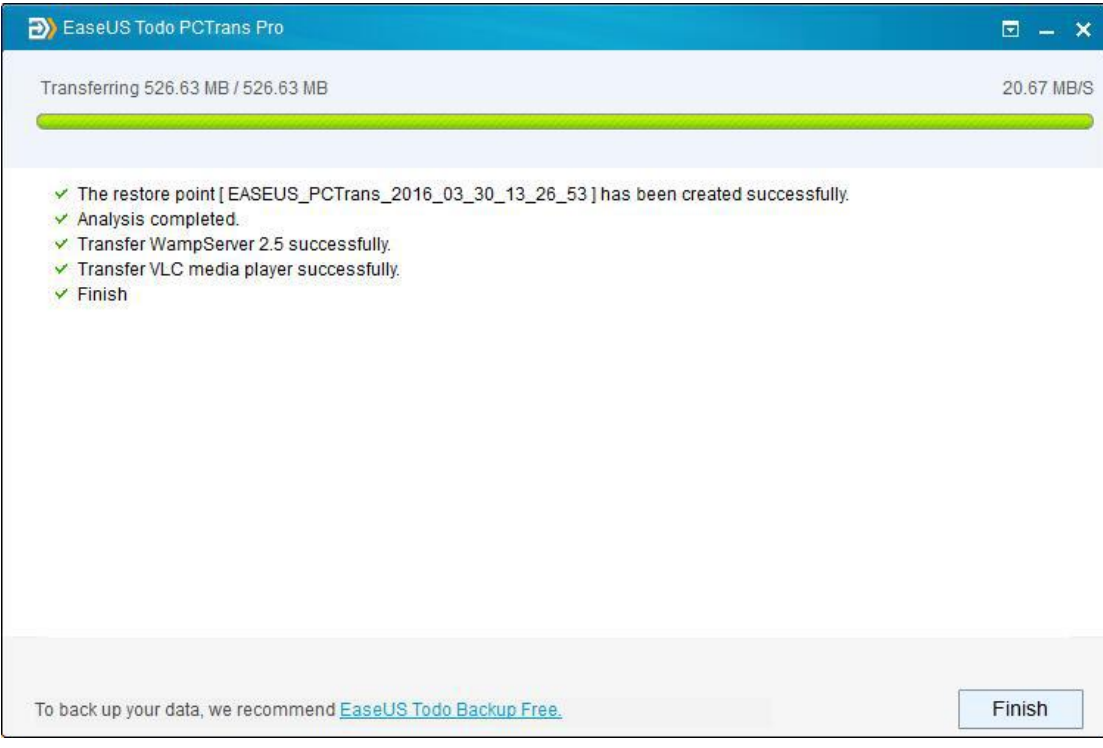

#### Note:

When transfer is finished, a reboot is required to refresh all transferred programs.

# <span id="page-16-0"></span>**Activation**

The figure below shows where you can find the entry to activate.

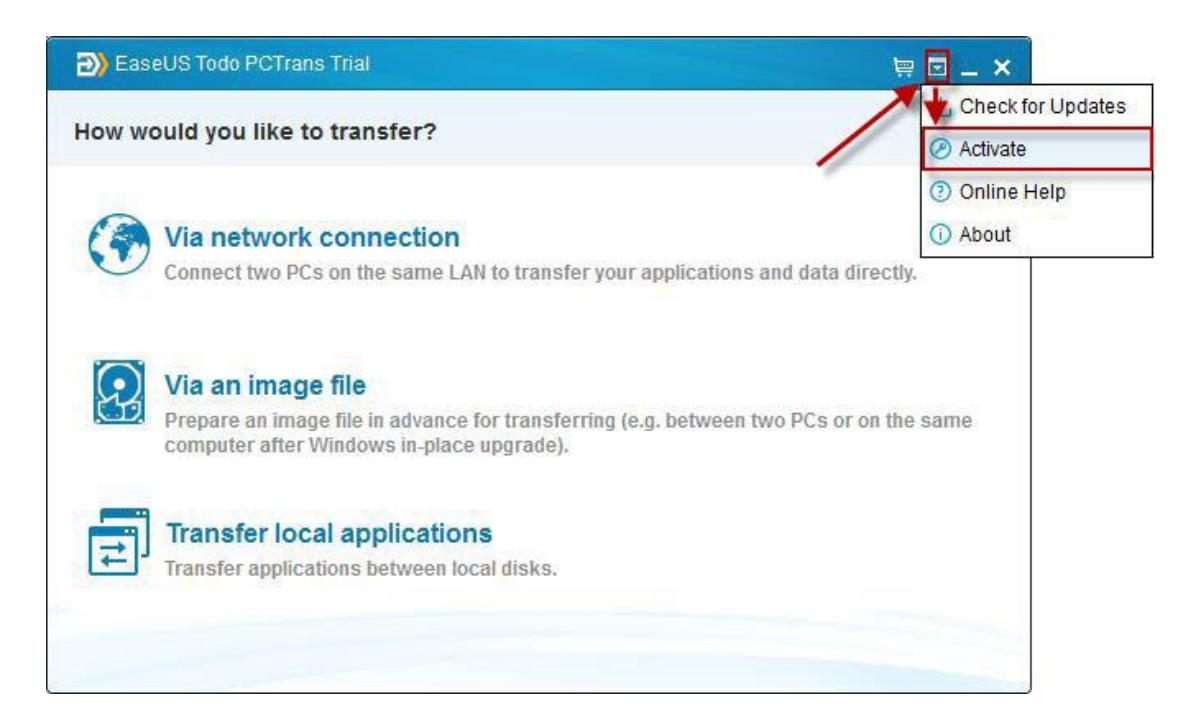

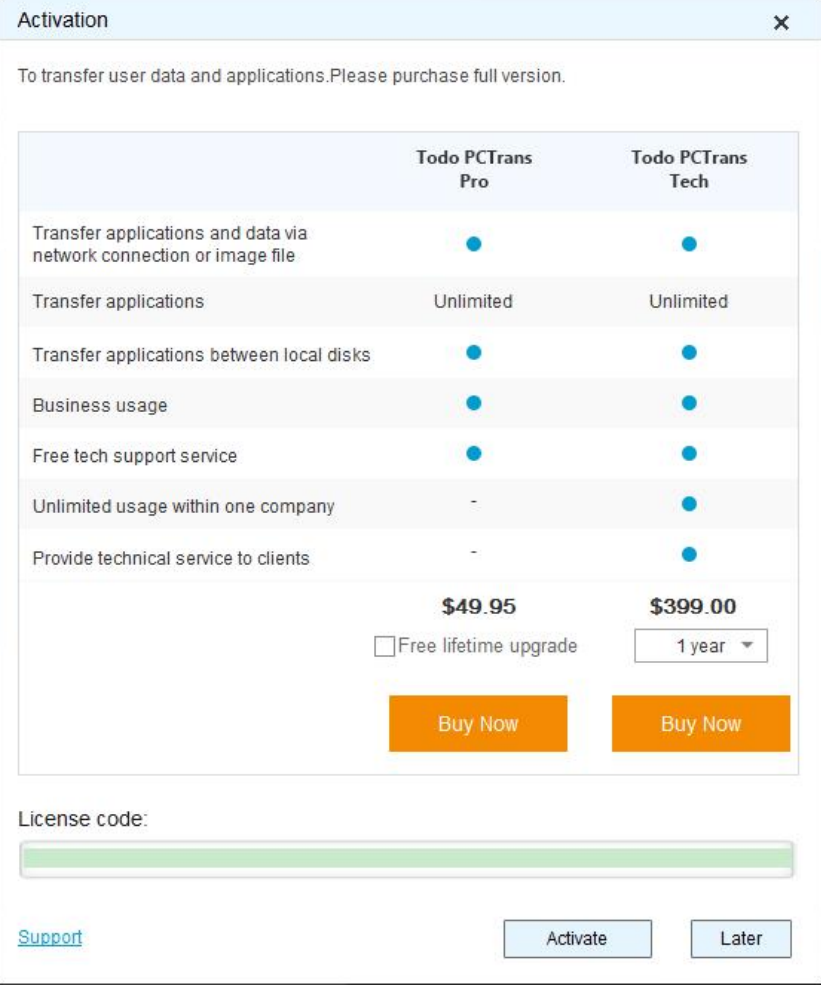

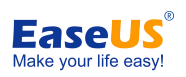

Note: Please copy and paste the license code to activation column to avoid mistyping.

**To know more about this product, see Basic [Technical](http://kb.easeus.com/art.php?id=50002) FAQ For Using Todo PCTrans.**